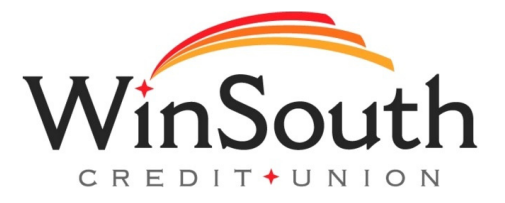

## Instrucciones paso a paso para iniciar sesión en la banca digital a través de la aplicación

- **1.)** Vaya a la tienda de aplicaciones de su dispositivo móvil.
- **2.)** Descargue la nueva aplicación móvil de WinSouth. Busque esta imagen.
- **2.)** Ingrese su nombre de usuario actual de banca en línea.
- 
- Si su nombre de usuario actual contiene un espacio, un signo (&), un signo de porcentaje (%) o un hashtag (#), deberá reemplazarlo con el símbolo de guión bajo ( \_ )

**3.)** Ingrese los últimos seis dígitos de su número de seguro social más el mes y el día en que nació (use dos dígitos para el mes y dos dígitos para la fecha). Ejemplo: Mi número de seguro social es 123-**45-6789** y fecha de nacimiento es **01/01**/24. La contraseña sería **4567890101 4.)** Aceptar términos y condiciones

**5.)** A algunos usuarios se les pedirá crear un nuevo nombre de usuario si su nombre de usuario actual incluye caracteres que no son compatibles. Los caracteres admitidos se mostrarán en la pantalla al crear un nuevo

- **6.)** Se pedirá a los usuarios crear una nueva contraseña.
- **7.)** Acepte el acuerdo de firma electrónica

**8.)** Se requerirá autenticación de multifactor. Seleccione dónde enviar el código de acceso. Si la información indicada no es correcta, llame a WinSouth.

**9.)** Ingrese el código de acceso

¡Estás oficialmente configurado para la banca móvil!